# **はじめて DDDイベント予約サイトを使われる方**

**❶DDD 予約サイトへアクセス** https://reserve.ddd-dance.com

## **❷「新規会員登録」を選択。**

 $\mathbf{u}$  =

**❸必要事項をご記入後、 「利用規約に同意する」に チェック後、 「アカウント登録」を選択。** **❹メールが届きますので 本文内のリンクより メールアドレスの確認を 行ってください。**

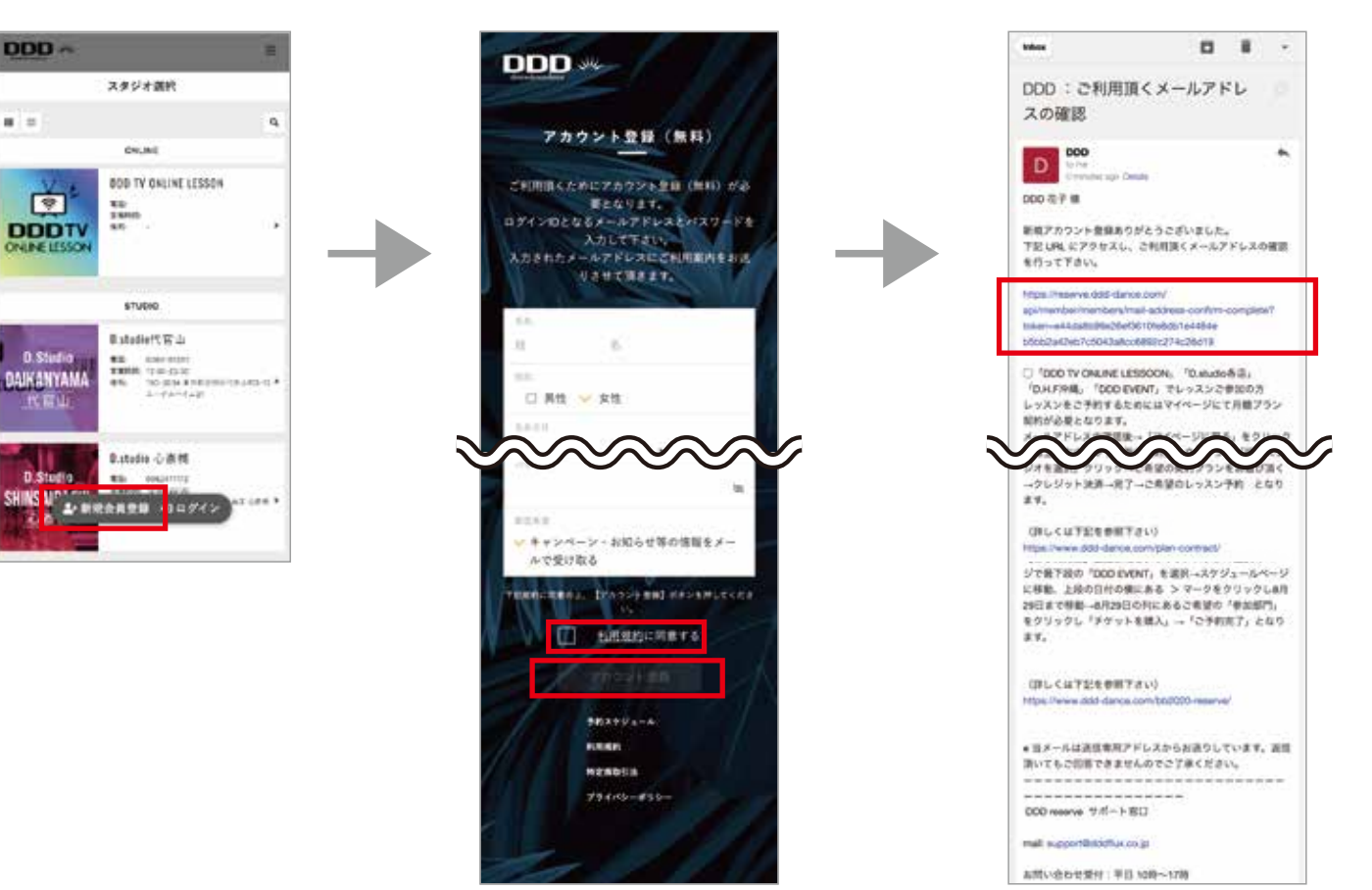

# **DDD予約サイトの会員登録がお済みの方**

#### **❶DDD予約サイトへアクセス**

https://reserve.ddd-dance.com

### **❷画面を下にスクロールして スクール開催場所を選択。 D.studio の 3ヶ所 D FEEL.NAGANO DDD.H.FITNESS 外部スタジオの場合 DDD EVENT を選択。**

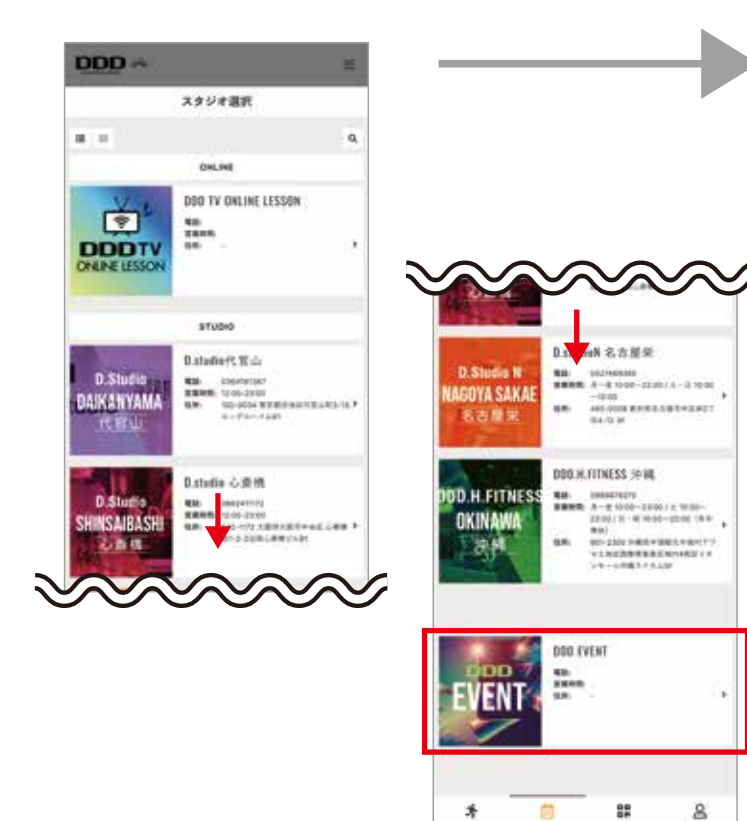

#### **❸日付横の矢印でスケジュールを移動し、 ご自身が参加予定されている スクール開催日「◯月◯日」を選択します。**

## **❺「チケットを購入する」 「プランで予約する」の どちらかをお選びください。**

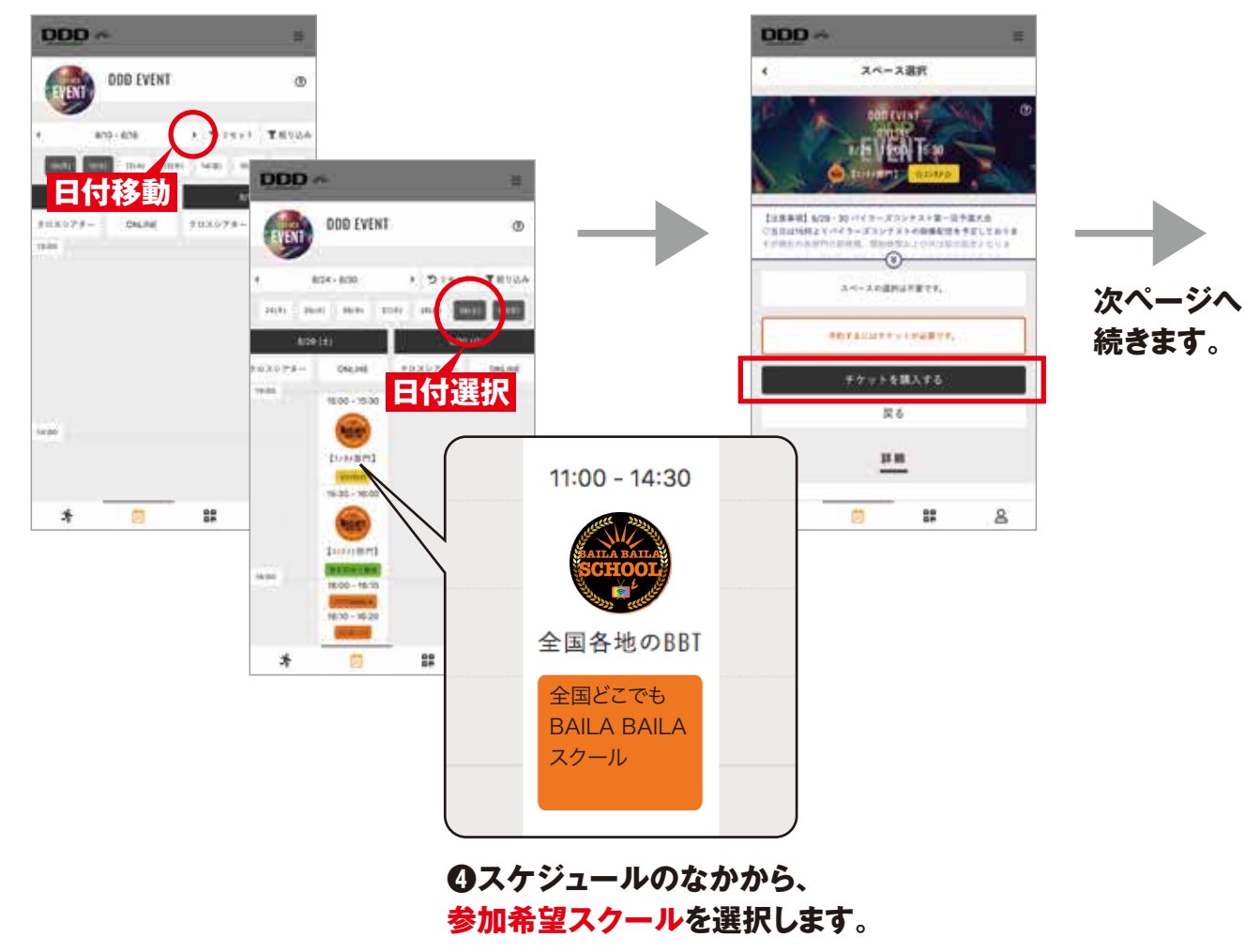

## **❻チケットご確認の上、 「次へ」を選択。**

# **❼クレジットカード情報を登録の上、 「チケットを購入する」をお選びください。**

### **❽「予約画面に戻る」を 選択。**

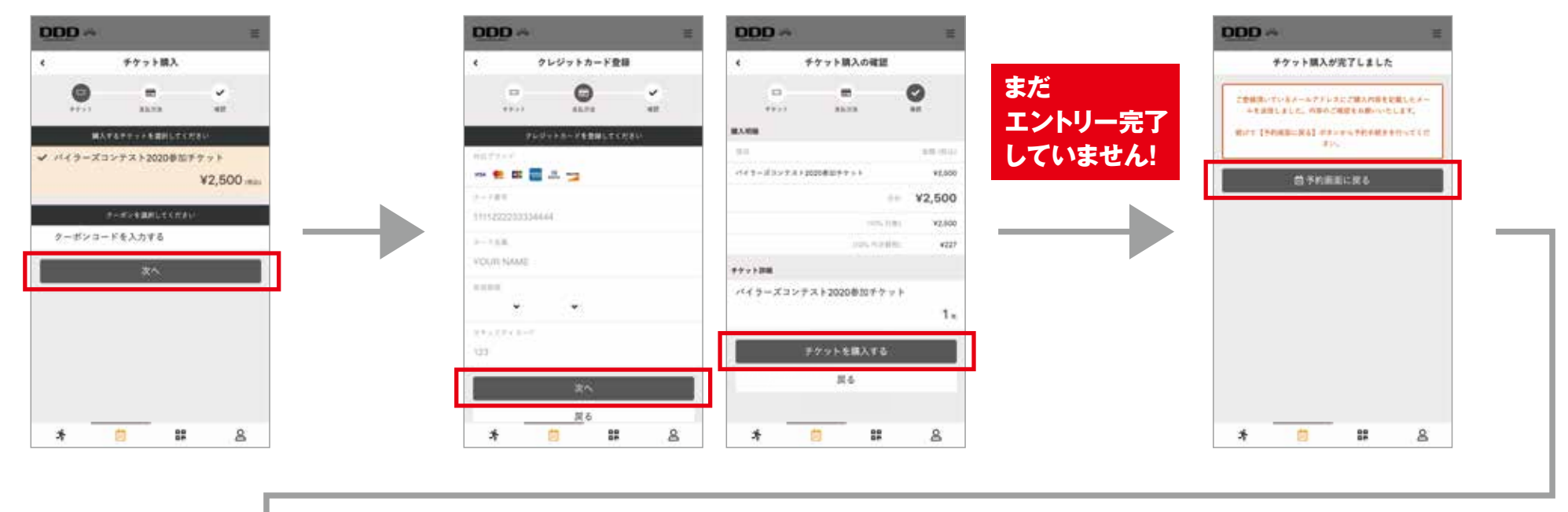

**❾「チケットで予約する」を 選択。**

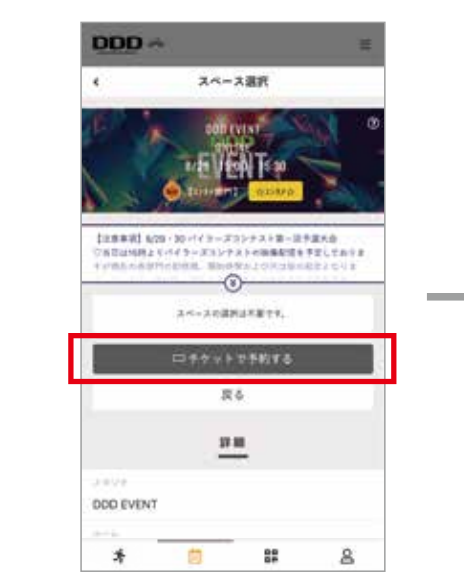

#### **⤒内容ご確認のうえ 「上記内容で予約する」をお選びください。**

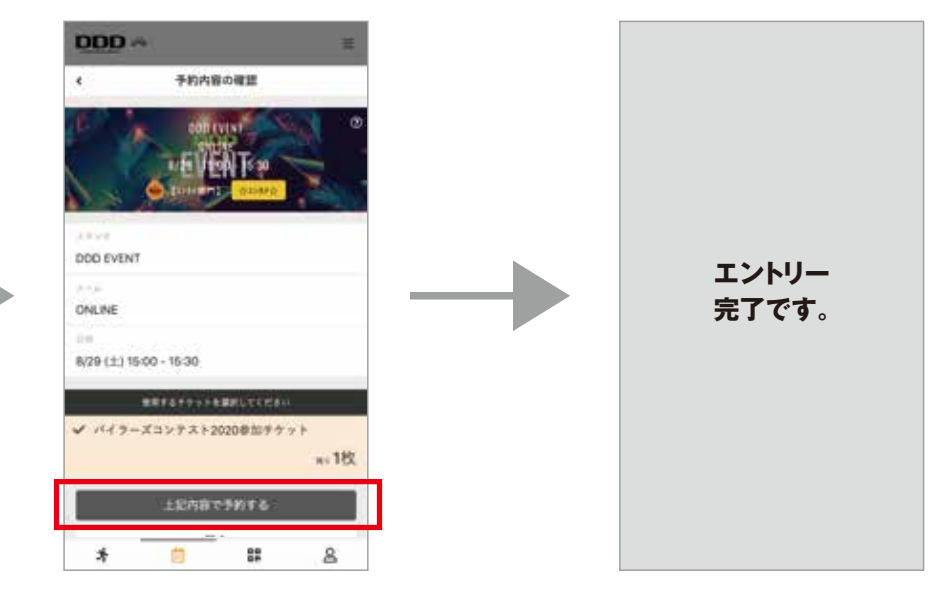